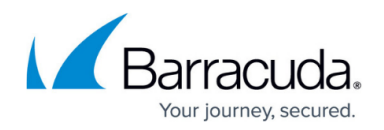

# **Updates**

#### <https://campus.barracuda.com/doc/98223617/>

Barracuda SecureEdge offers firmware updates, security updates, and hotfixes. You can configure a time window for the updates. Since a restart might be necessary, [High Availability](http://campus.barracuda.com/doc/98223624/) is recommended for the site appliances in order to avoid downtime.

In **Infrastructure > Settings** you can do the following:

- Specify a specific time and date when the update will be done
- Install updates immediately
- Create an update window for a specific site or edge service so that it does not use the default update window.

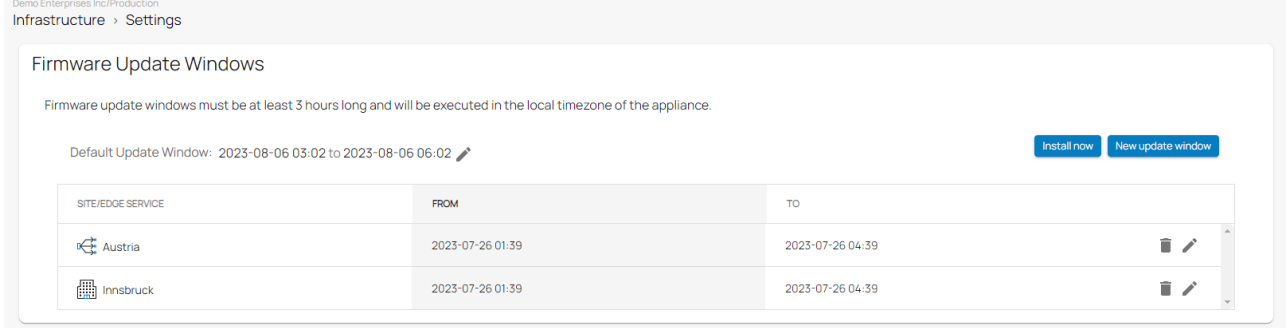

After a period of 3 months, the update will be forced for security reasons. You can view the update window to see when the update will be performed automatically. Also, you can modify this date so that the update will be done earlier. It is not possible to modify the update window for the update to be done after the 3-month period.

### **Firmware Updates**

Firmware updates provide new firmware versions and are performed weekly during the specified time window, for example, always on the night of Sunday to Monday.

# **Hotfix Updates**

Hotfix updates are performed daily during the specified time window, for example, every day between 1 a.m. and 3 a.m. Hotfix updates provide security updates and hotfixes.

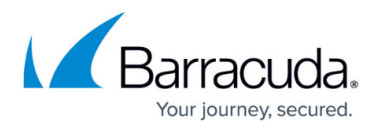

# **Site Appliance Update Behavior**

The site appliance automatically detects the time zone by geo-locating and applies the updates during the specified time window in its own local time. For example, if the update window is set from 2 a.m. to 4 a.m., an appliance in the eastern US region will apply the update between 2 a.m. and 4 a.m. EST, whereas an appliance located in the United Kingdom will apply the update between 2 a.m. and 4 a.m. GMT. To change the time zone of the appliance, either change it in the Site menu or during deployment. For more information, see [How to Create a T/VT Site Configuration in Barracuda](http://campus.barracuda.com/doc/98223578/) [SecureEdge.](http://campus.barracuda.com/doc/98223578/)

The site appliance automatically applies firmware and hotfix updates to match the software version of the edge service it is connected to within the update window. Note, however, that this is not the case for an appliance that connects to the edge service for the first time. Such an appliance does not wait until the update window; it updates immediately after connecting to the edge service for the first time.

# **Edge Service Update Behavior**

The Barracuda SecureEdge edge service uses the time zone of the region it is deployed to and applies the updates during the time window in its own local time. For example, if the update window is set from 2 a.m. to 4 a.m., an edge service deployed in the eastern US region will apply the update between 2 a.m. and 4 a.m. EST, whereas an edge service located in the United Kingdom will apply the update between 2 a.m. and 4 a.m. GMT.

The edge service automatically applies hotfix updates.

### **How to Edit the Default Update Window**

When a new update is available, Barracuda SecureEdge automatically creates an update window. You can edit this update window to meet your requirements. However, it is not possible to modify the update window for the update to be done after the 3-month period.

- 1. Go to<https://se.barracudanetworks.com>and log in with your existing Barracuda Cloud Control account.
- 2. Go to **Infrastructure > Settings**.
- 3. In the **Firmware Update Windows** section, click on the pencil icon next to the **Default Update Window** you want to edit.

# Barracuda SecureEdge

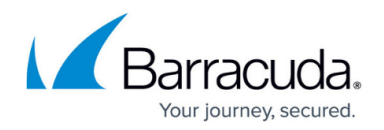

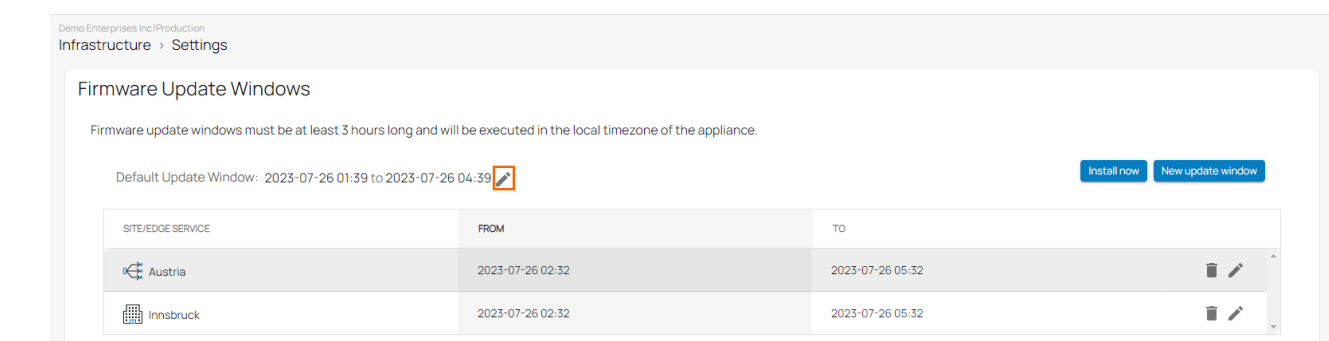

4. Click in the **From** field to edit the date and time the update window should start.

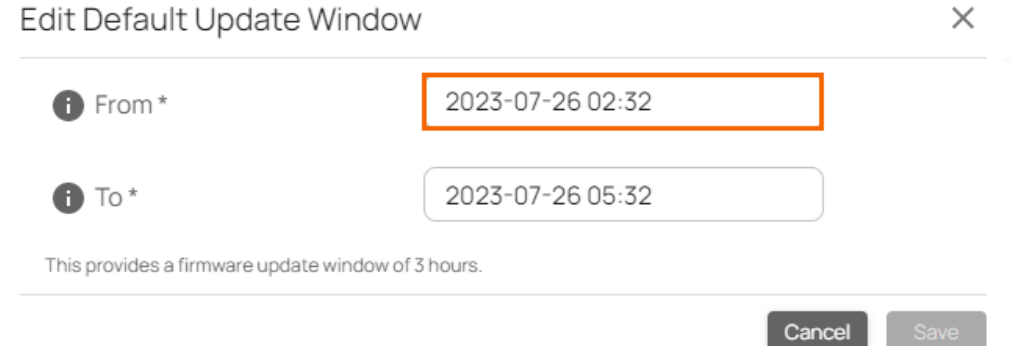

### 5. A calendar window opens.

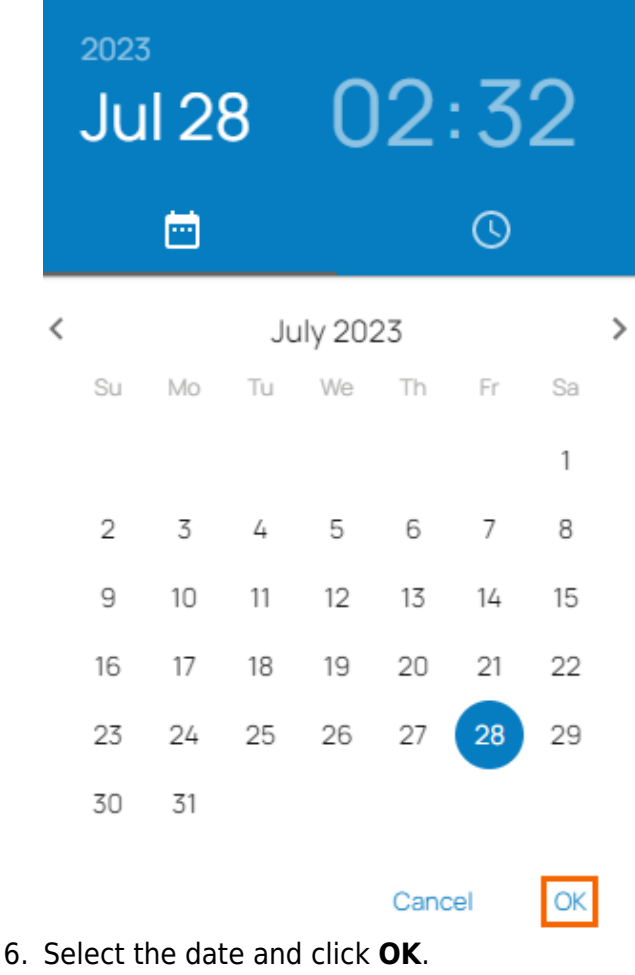

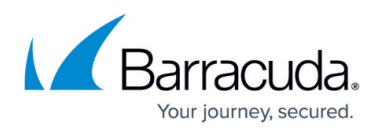

7. The time window opens.

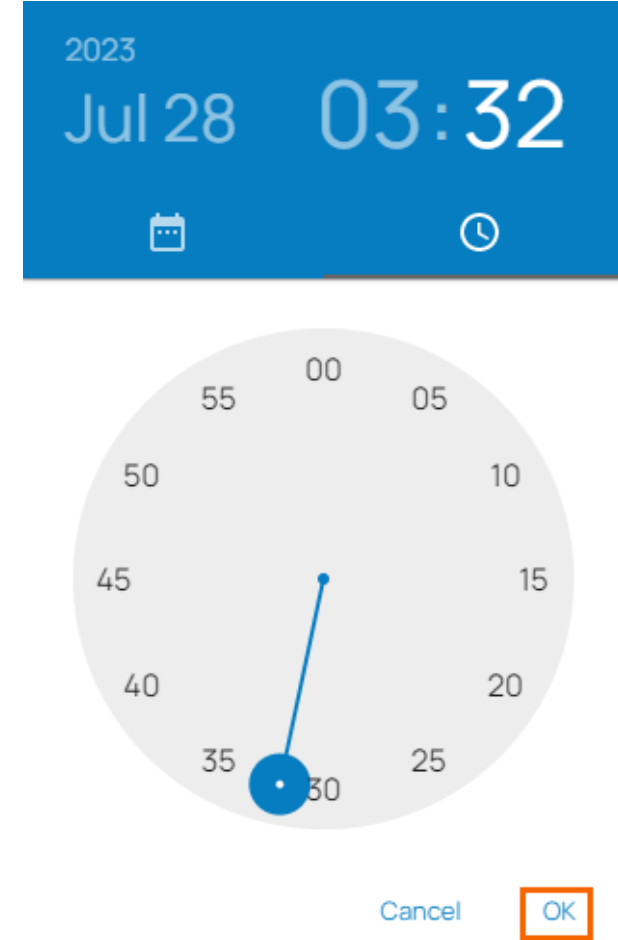

- 8. Select the time and click **OK**.
- 9. Click in the **To** field and repeat the steps above to edit the date and time that the update window should end.
- 10. Click **Save**.

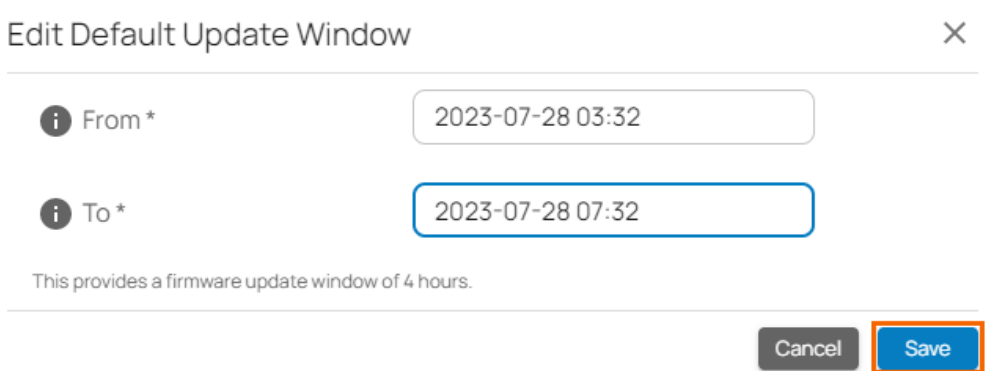

# **How to Create an Update Window for a Specific Site or Edge Service**

1. Go to<https://se.barracudanetworks.com>and log in with your existing Barracuda Cloud Control account.

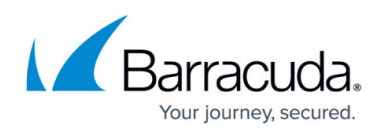

- 2. Go to **Infrastructure > Settings**.
- 3. The **Settings** page opens. Click **New update window**.

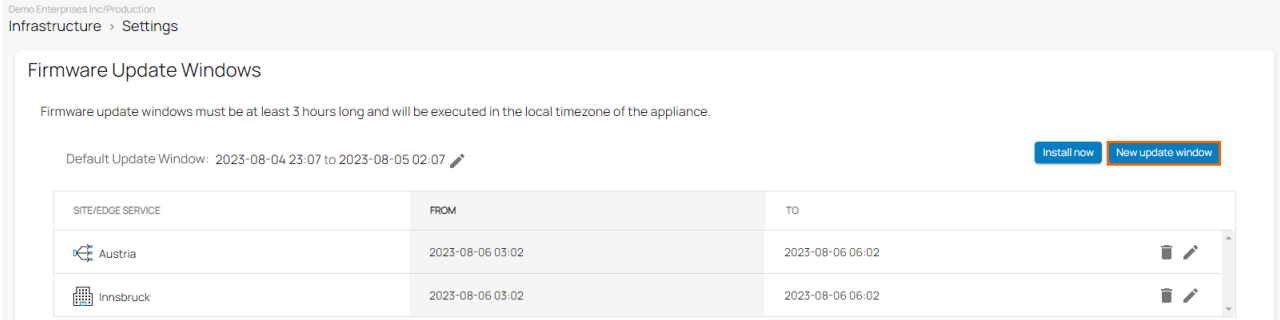

- 4. The **Add New Update Window** opens. Specify values for the following:
	- **Site/Edge Service** Select the site or edge service the update window should apply to.
	- **From** Select the time and date when the update window should start.
	- **To** Select the time and date when the update window should end.

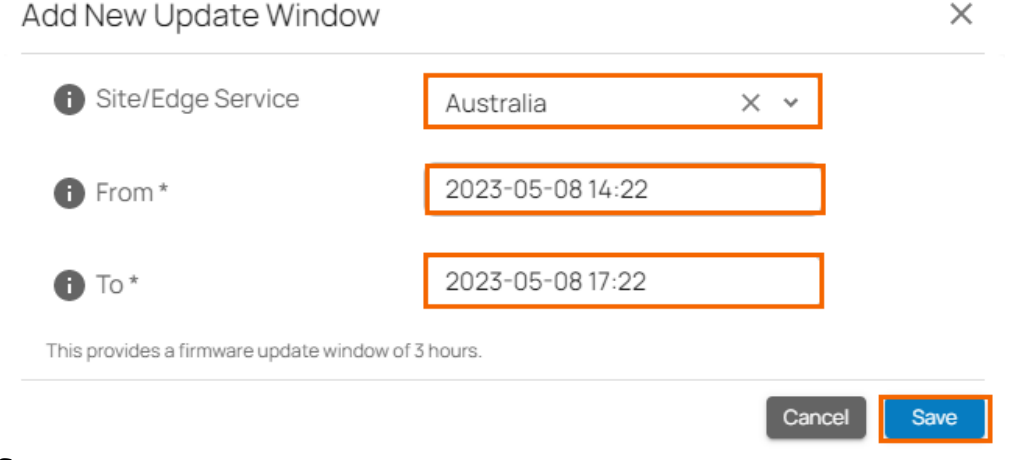

5. Click **Save**.

# **(Optional) Edit an Existing Update Window for a Site or Edge Service**

- 1. Go to [https://se.barracudanetworks.com](https://se.barracudanetworks.com/) and log in with your existing Barracuda Cloud Control account.
- 2. Go to **Infrastructure > Settings**.
- 3. The **Settings** page opens. Click on the pencil icon next to the site or edge service you want to edit.

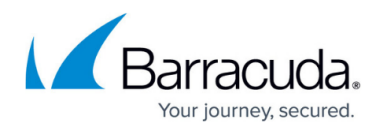

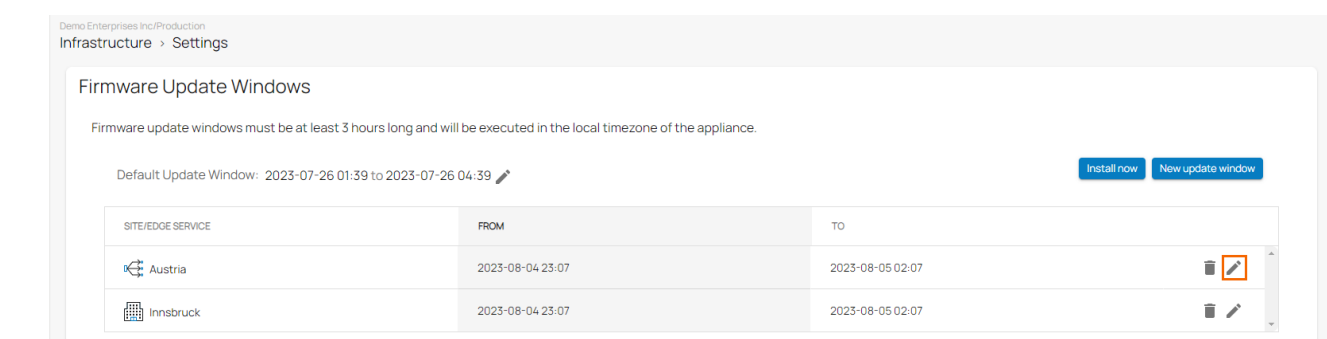

4. The **Edit Update window** opens. Edit the value you are interested in. Edit Update Window  $\times$ 

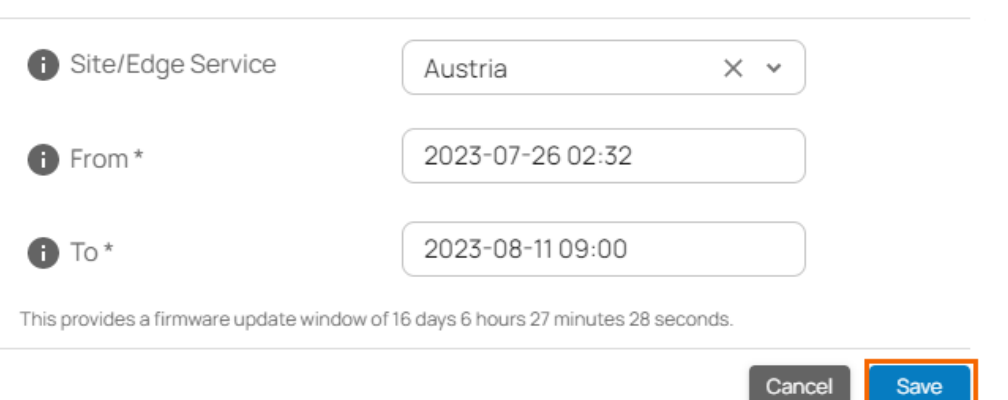

5. Click **Save**.

# **(Optional) Remove an Existing Update Window for a Site or Edge Service**

- 1. Go to [https://se.barracudanetworks.com](https://se.barracudanetworks.com/) and log in with your existing Barracuda Cloud Control account.
- 2. Go to **Infrastructure > Settings**.
- 3. The **Settings** page opens. All sites or edge services in the selected workspace are displayed.
- 4. To remove an existing update window, click on the trash can icon next to the specific site or
- edge service.

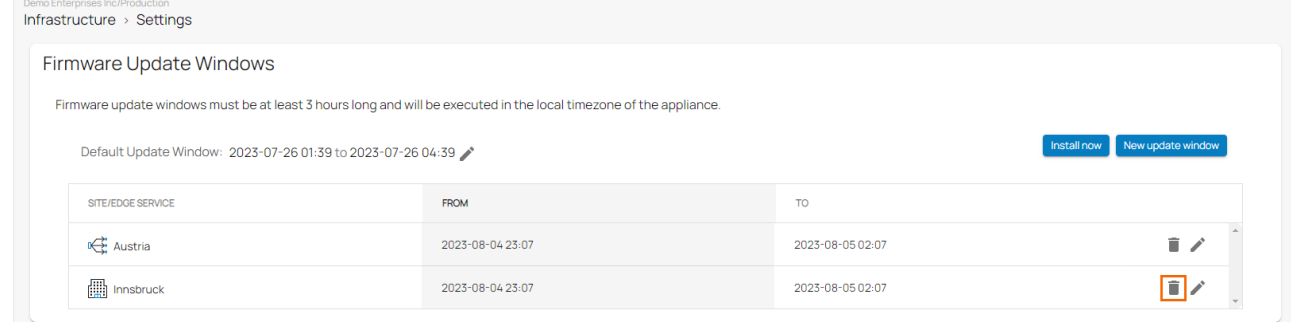

5. The **Delete Update Window** page opens.

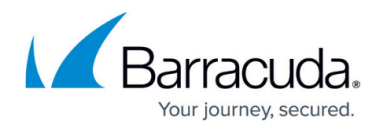

Delete Update Window

Once deleted, the site or Edge Service associated with this update window will use the default update window.

6. Click **Ok**.

### **How to Install an Update Immediately**

- 1. Go to<https://se.barracudanetworks.com>and log in with your existing Barracuda Cloud Control account.
- 2. In the left menu, click the **Infrastructure** icon, and then select **Settings**.
- 3. Click **Install now**.

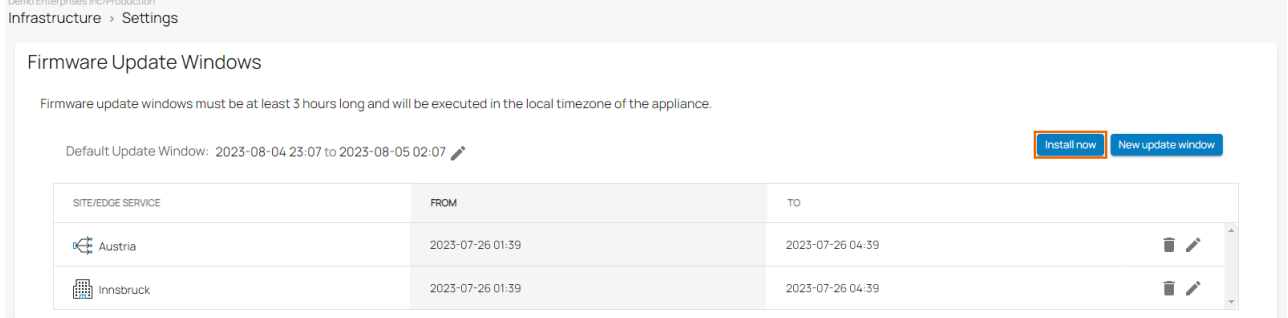

4. Read the information and click **Confirm**.

Install Updates Now

Updating now will remove all scheduled update windows and update all Edge Services and standalone sites immediately, sites with an Edge Service will start updating once their Edge Service's update has completed. This may cause downtime.

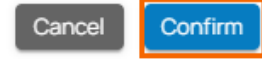

Cancel

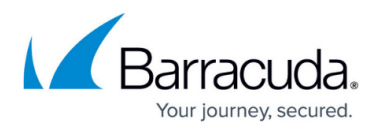

#### **Figures**

- 1. setting-firmware-update.png
- 2. edit-update-window.png
- 3. edit-from-field.png
- 4. edit-date.png
- 5. edit-from-time.png
- 6. to-field-update.png
- 7. new-update-window.png
- 8. add-new-update-window.png
- 9. edit-udate-window.png
- 10. eit-values-update.png
- 11. del-update-window.png
- 12. del-update-setting.png
- 13. insatll-now.png
- 14. install-updates-now.png

© Barracuda Networks Inc., 2024 The information contained within this document is confidential and proprietary to Barracuda Networks Inc. No portion of this document may be copied, distributed, publicized or used for other than internal documentary purposes without the written consent of an official representative of Barracuda Networks Inc. All specifications are subject to change without notice. Barracuda Networks Inc. assumes no responsibility for any inaccuracies in this document. Barracuda Networks Inc. reserves the right to change, modify, transfer, or otherwise revise this publication without notice.